# **price\_tracker\_shopify**

# **version**

**BoostMyShop**

April 19, 2018

# **Contents**

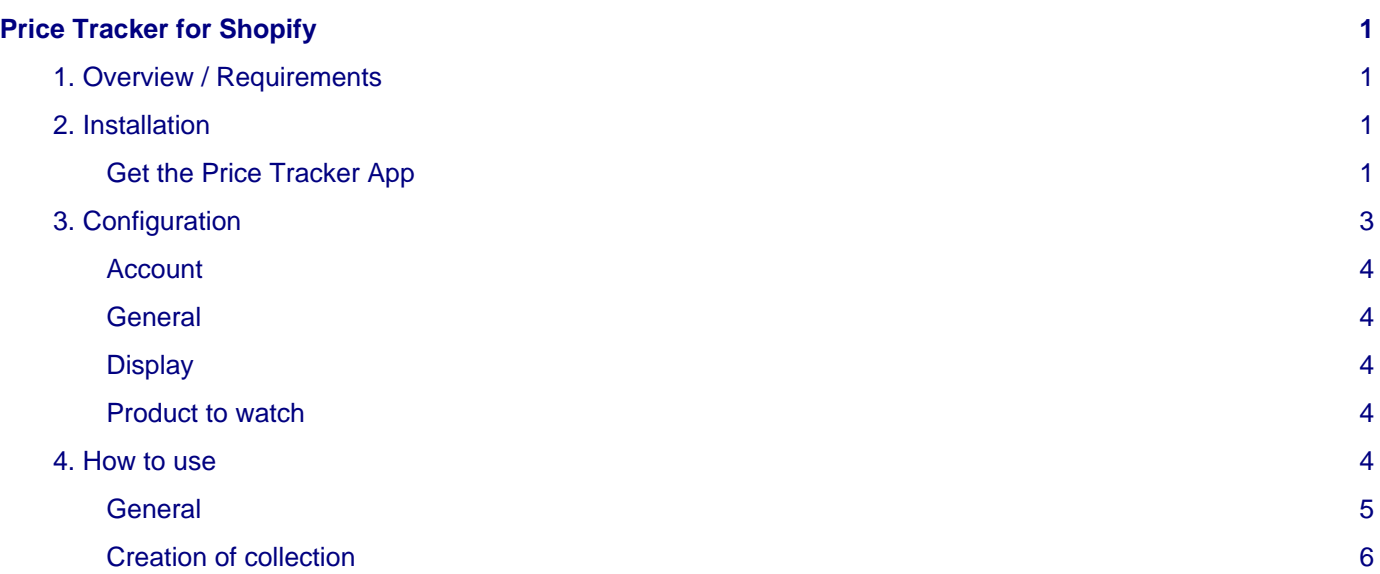

# <span id="page-4-0"></span>**Price Tracker for Shopify**

# <span id="page-4-1"></span>**1. Overview / Requirements**

Price Tracker makes competitor price offers from Amazon or Google Shopping directly visible from your Shopify website.

The App offers a dedicated product screen catalog in your back end.

For each product, you can see the quantity available and your selling price compared to the competitor's information: Name and Price.

Price tracker can show you up to 5 competitors for each offer classified from the lowest to the highest price.

Price tracker uses barcodes to match products – if there is no barcode available Price tracker cannot retrieve competitor prices.

Price Adjustment feature: The price tracker screen displays your selling price for each product. By considering the competitor price, Price Tracker lets you adjust your selling price directly depending on the selected price field. The save button is directly accessible and the price will then be updated online.

# <span id="page-4-2"></span>**2. Installation**

## <span id="page-4-3"></span>**Get the Price Tracker App**

To get Price Tracker for Shopify, you first need a Shopify account.

If you don't have one, you must create a Shopify account before following the next steps.

When your account is created, go on [Price Tracker App Store page](https://apps.shopify.com/price-tracker), and then click on [Get].

You should now see this pop-up :

#### Already using Shopify?

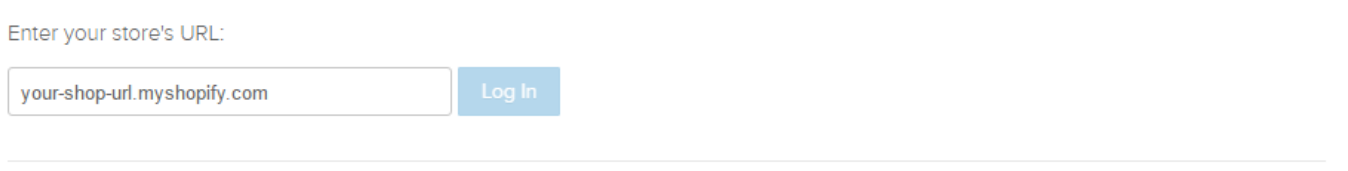

## New to Shopify?

Shopify offers a complete ecommerce solution that allows you to set up and run your own online store. All Shopify stores include unlimited website hosting, credit card processing, a secure shopping cart, and many other features.

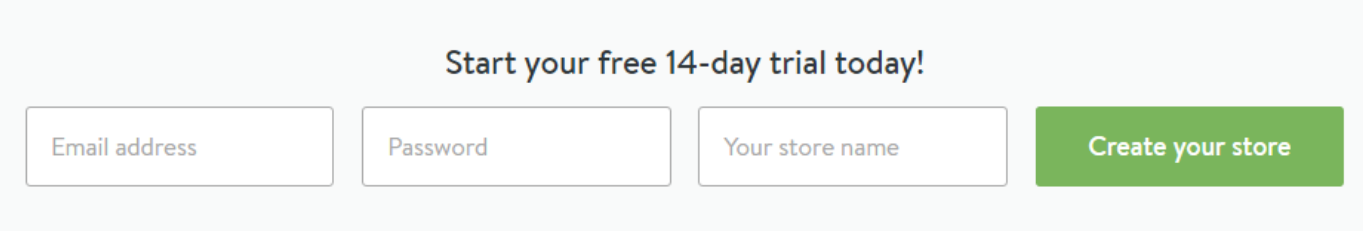

In the store's URL field, put your Shopify store's URL, and then click on [Log in]. This web page appears :

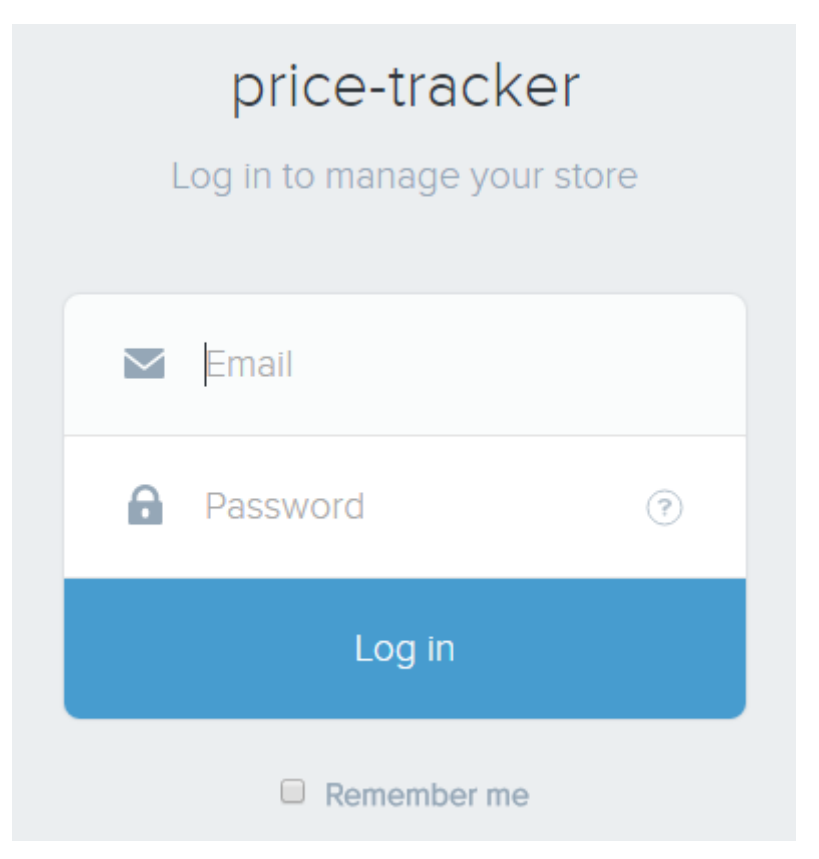

Fill the 2 fields with your Shopify login information, and then click on [Log in]. You have now to confirm the installation :

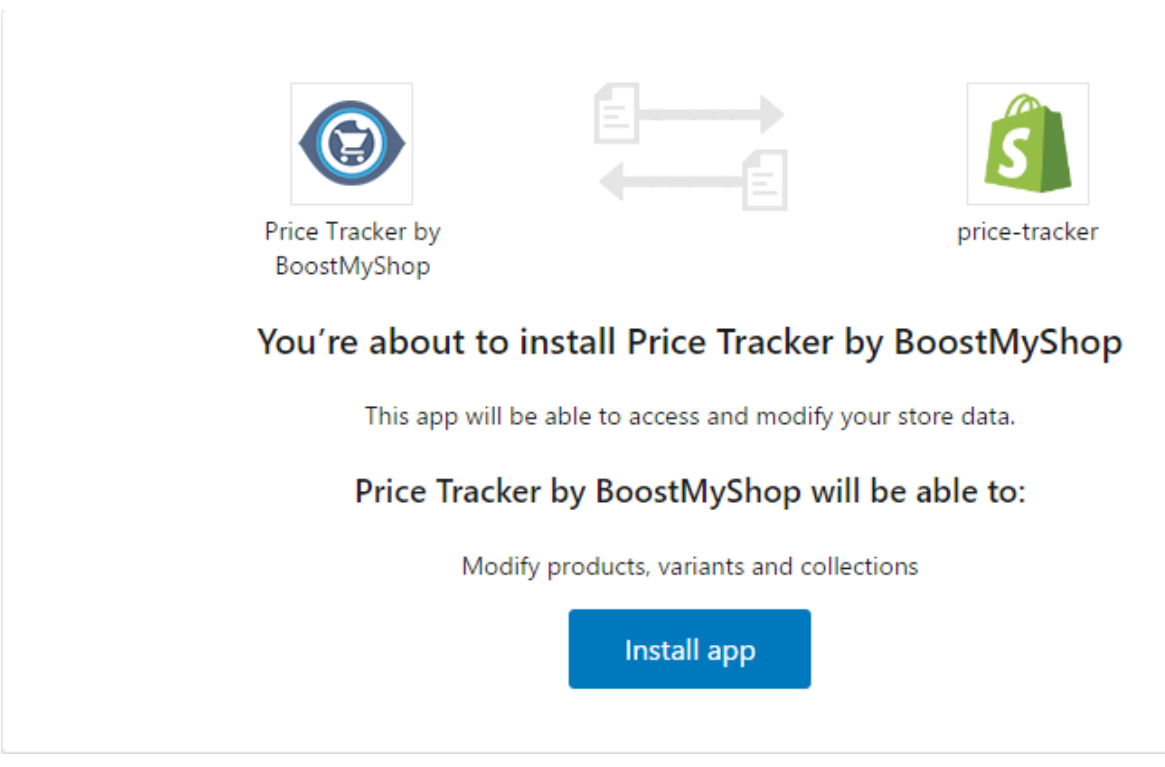

For that, click on [Install app].

You should now be logged in your Shopify account, with the Price Tracker App successfully installed.

## **Note**

The installation of Price Tracker App will also create a BoostMyShop account for you.

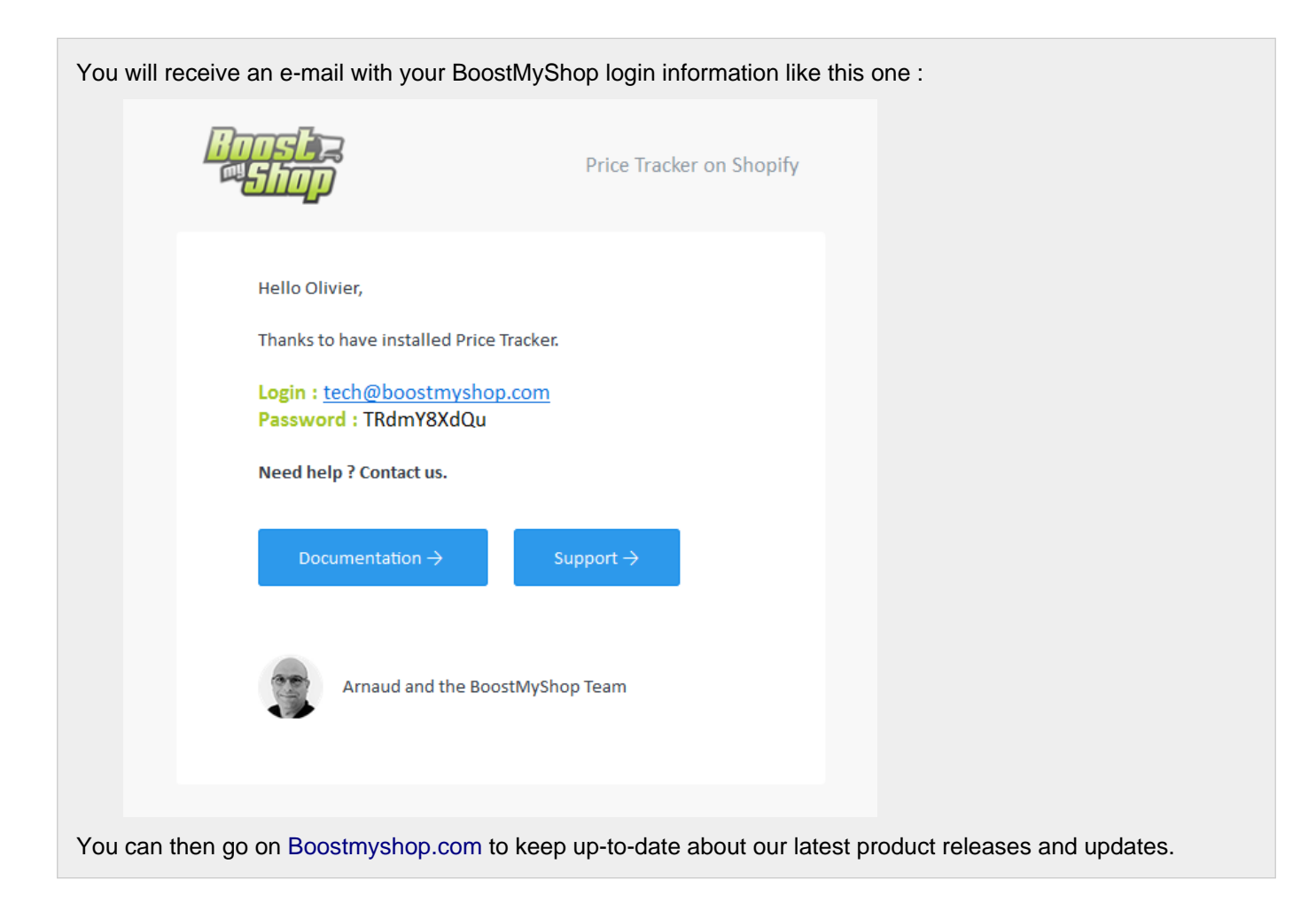

# <span id="page-6-0"></span>**3. Configuration**

To access to the configuration section of Price Tracker App, go to Apps > Price Tracker by BoostMyShop You should now see the home page of Price Tracker :

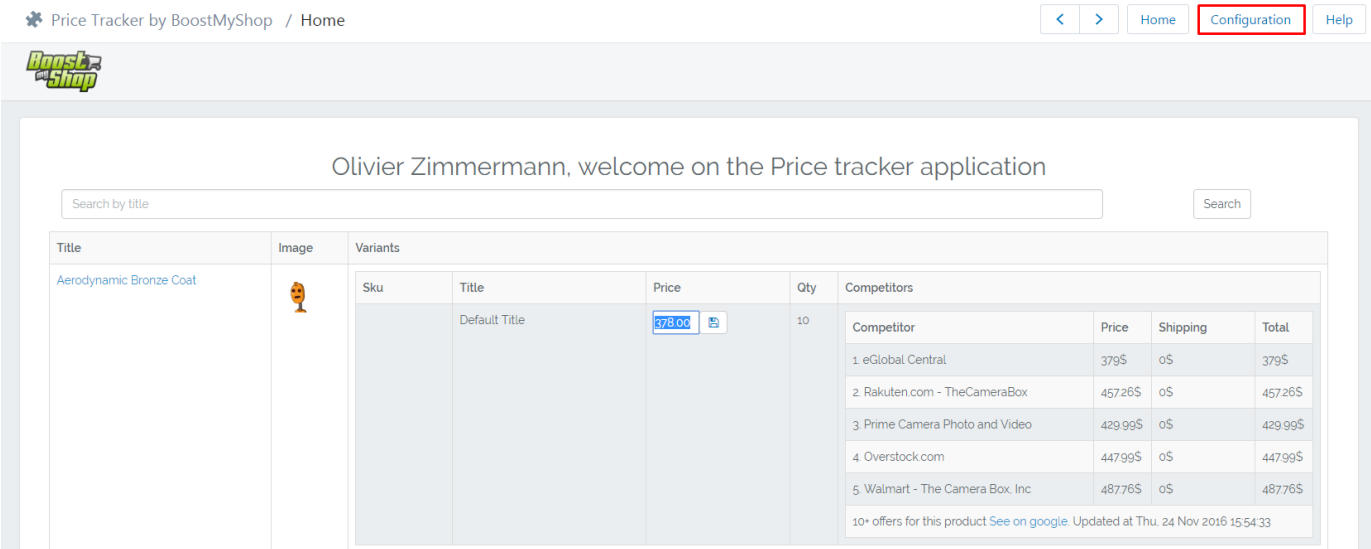

Click on [Configuration] (framed in red on the picture above)

You should now be on the configuration page :

#### 4. How to use

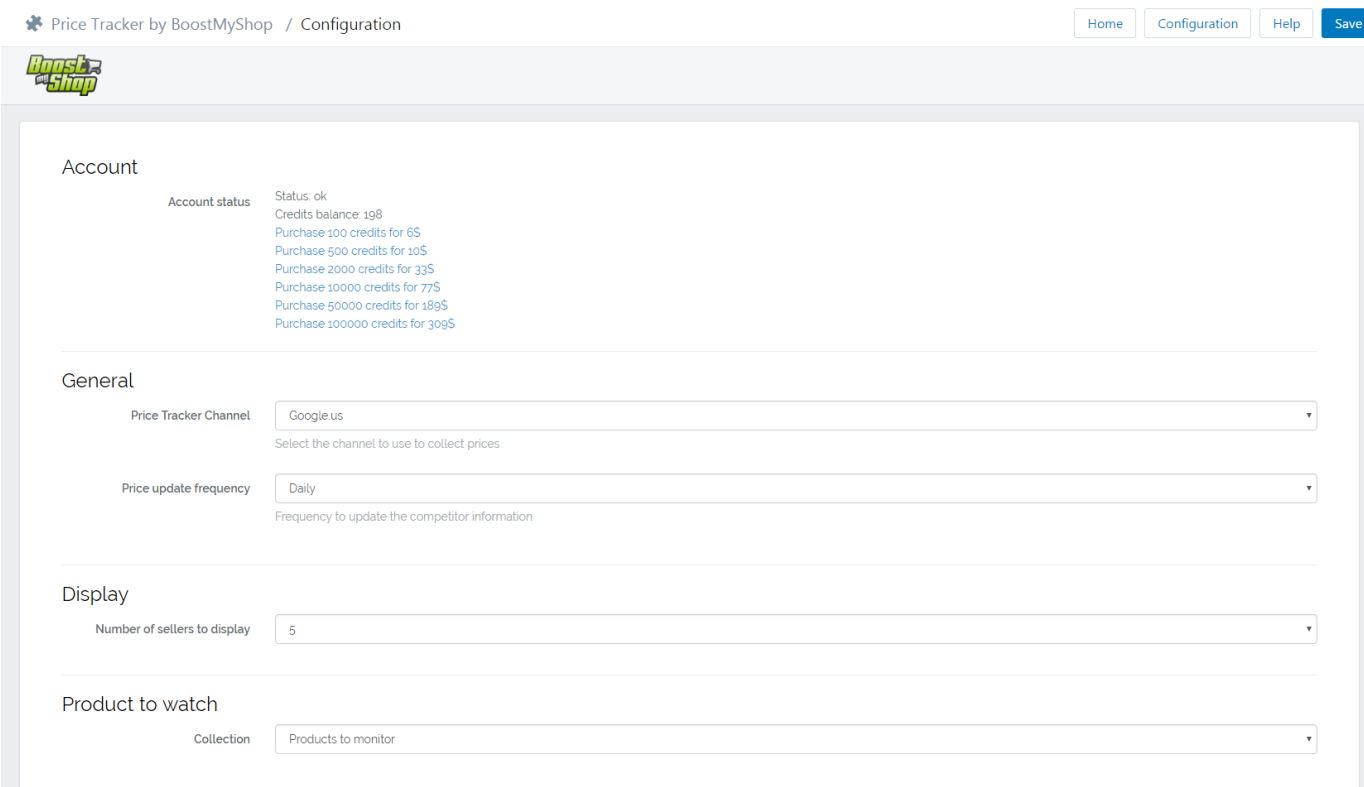

There are several options which will be explained below.

#### <span id="page-7-0"></span>**Account**

**Status** : Indicates if you have credits or not in your Price Tracker account

**Credits balance** : Displays the number of credits left in your account

#### **Note**

If you don't have any credit left, you can purchase new ones by selecting one of the purchase options displayed below the credits balance.

#### <span id="page-7-1"></span>**General**

**Price Tracker Channel** : Select the channel to use to collect prices

**Price update frequency** : Frequency to update the competitor information

### <span id="page-7-2"></span>**Display**

**Number of sellers to display** : Select how many sellers are displayed for each product

#### <span id="page-7-3"></span>**Product to watch**

**Collection** : Select the collection you want to monitor with Price Tracker (See also : [Creation of collection](http://documentation.boostmyshop.com/pricetracker_shopify/4_how_to_use.html#creation-of-collection))

### <span id="page-7-4"></span>**4. How to use**

## **Warning**

Price tracker uses barcodes to match products.

If there is no barcode available for a product, Price tracker can't retrieve its competitor prices.

Before going to next steps, please make sure all the products which you want to monitor have a barcode.

#### <span id="page-8-0"></span>**General**

To display the Price Tracker application main screen, go to Apps > Price Tracker by BoostMyShop, using the left menu.

You should now see a list of your products, with several information displayed on each product :

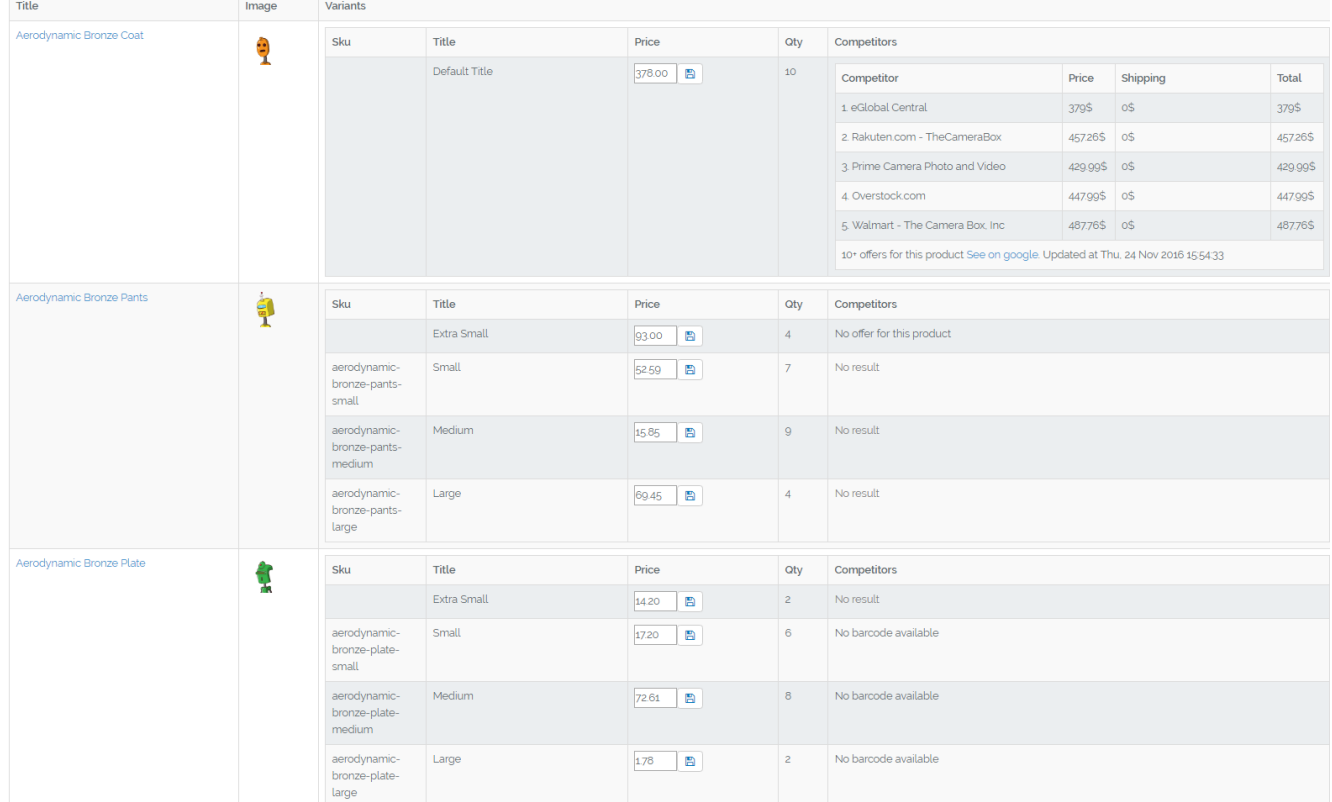

As the previous picture shows, there are 2 display types for a product :

1. Product hasn't been matched with competitor's products

This may be due to different reasons :

- **No barcode available** : You didn't fill the Barcode field in the product settings
- **No offer for this product** : There is no competitor's offer for this product at the moment
- **No result** : The barcode you used for this product hasn't been found
- 2. Product has been matched with competitor's products

If the product has been matched, you can see an array with all competitors information.

Let's have a look at this information :

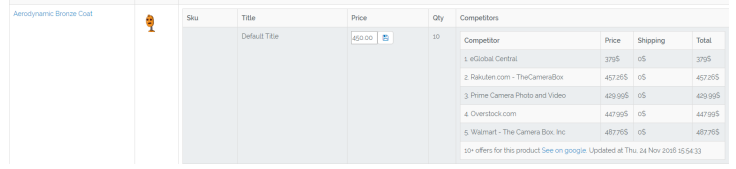

All competitor's information (name, price, shipping price, total price) is displayed for each product.

It's now quite easy to update your product's price seeing the competitor prices.

For example in the screenshot above, we can see that the actual price of the product is really more expensive than competitor's best price.

To adjust the price, it's pretty easy :

- Adjust the price as you want in the price field
- Click on the save button just next to it

Your product's price is now successfully updated.

### <span id="page-9-0"></span>**Creation of collection**

To create a new collection of products, go to Products > Collections.

Then, click on [Create Collection] at the top-right corner.

#### You should now see this screen :

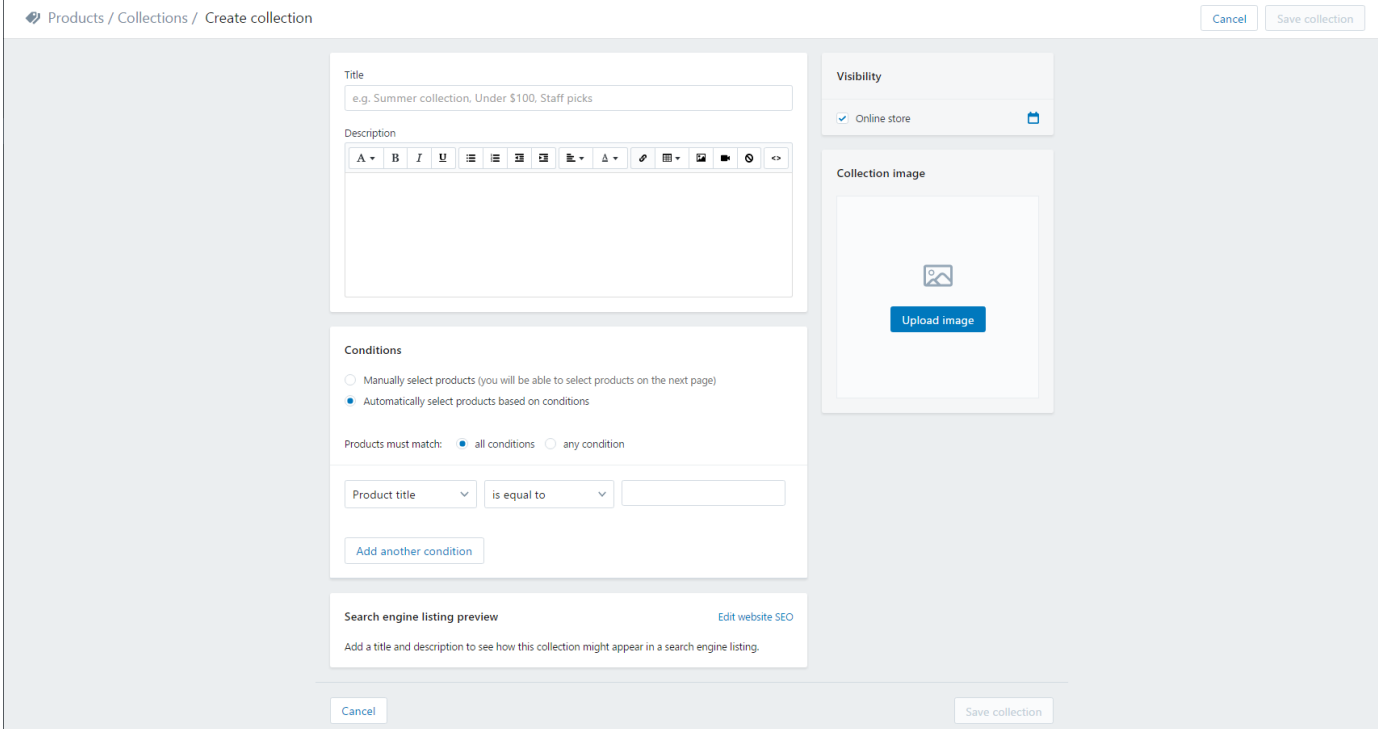

In the first section, you can give a title to your new collection, and optionally a description.

In the last section, you can choose how products will be added to this collection :

- **Manually select products** : You can manually choose which products you want to put in the collection
- **Automatically select products based on conditions** : You can choose conditions to sort products to add to the collection

When you have all set-up, click on [Save collection] to save your new collection.